# ViewPower

User's Manual

Management Software for Uninterruptible Power Supply Systems

# Table of Contents

| 1. | Vie    | ewPower Overview                            | 2    |
|----|--------|---------------------------------------------|------|
|    | 1.1.   | Introduction                                | 2    |
|    | 1.2.   | Structure                                   | 2    |
|    | 1.3.   | Applications                                | 2    |
|    | 1.4.   | Features                                    | 2    |
| 2. | Vie    | ewPower Install, Quick Start, and Uninstall | 3    |
|    | 2.1.   | System Requirement                          | 3    |
|    | 2.2.   | Software Install                            | 4    |
|    | 2.3.   | Software Quick Start                        | 7    |
|    | 2.4.   | Software Uninstall                          | 7    |
| 3. | Vie    | ewPower GUI Interface                       | 8    |
|    | 3.1.   | Refresh                                     | 8    |
|    | 3.2.   | UPS Searching                               | 9    |
|    | 3.3.   | UPS Navigation                              | .10  |
|    | 3.3    | 8.1. Monitored UPS Information              | .10  |
|    | 3.3    | 8.2. UPS Remote Control & Monitor           | . 11 |
| 4. | Vie    | ewPower Function Menu                       | 12   |
|    | 4.1.   | ViewPower Configuration                     | .12  |
|    | 4.1    | .1. Password Configuration                  | .12  |
|    | 4.1    | .2. SMS Configuration                       | .13  |
|    | 4.1    | .3. E-mail Configuration                    | .14  |
|    | 4.1    | .4. Event Action Configuration              | .15  |
|    | 4.1    | .5. Wake on LAN                             | .17  |
|    | 4.2.   | UPS Setting                                 | .17  |
|    | 4.2    | 2.1. Local Shutdown                         | .17  |
|    | 4.2    | 2.2. Remote Shutdown                        | .19  |
|    | 4.2    | 2.3. Parameter Setting                      | .20  |
|    | 4.2    | 2.4. Purchasing Information                 | .23  |
|    | 4.3.   | Control                                     |      |
|    |        | 8.1. Real-time Control                      |      |
|    | 4.3    | 8.2. Scheduled On/Off                       | .24  |
|    | 4.3    | 8.3. Scheduled Battery Self-Test            | .25  |
|    | 4.4.   | View                                        |      |
|    | 4.4    | .1. Status                                  | .26  |
|    | 4.4    | .2. History                                 | .29  |
|    | 4.5.   | Format                                      |      |
|    | 4.6.   | Language                                    |      |
|    | 4.7.   | Help                                        |      |
| Ар | pendix | د A: Glossary                               |      |
| -  | -      | -                                           |      |

## 1. ViewPower Overview

#### 1.1. Introduction

ViewPower is UPS management software which is perfect for home users and enterprises. It can monitor and mange from one to multiple UPSs in a networked environment, either LAN or INTERNET. It can not only prevent data loss from power outage and safely shutdown systems, but also store programming data and scheduled shutdown UPSs.

#### 1.2. Structure

ViewPower includes ViewPower service, GUI (user interface) and ViewPower icon. ViewPower service is the core of ViewPower software. It's a system program running in the back end. It will communicate with UPS, record event, notify users with events, and execute command according to users' request.

GUI is operated in IE and communicated with back-end program. Users can monitor UPSs for real-time status, information and modify UPS setting parameters via GUI. ViewPower icon is managing tool for ViewPower software. When ViewPower is activated, there is an orange plug icon located in taskbar. It also will display pop-up dialog for current UPS status.

**NOTE:** Tray icon only exists under Windows OS.

#### 1.3. Applications

- Monitor and manage the local UPS connected to local computer
- Monitor and manage other UPSs (with ViewPower software installed) in LAN
- Remote monitor and manage other UPSs via INTERNET from remote PC (with ViewPower software installed)

#### 1.4. Features

- Allows control and monitoring of multiple UPSs via LAN and INTERNET
- Real-time dynamic graphs of UPS data (voltage, frequency, load level, battery

capacity)

- Safely OS shutdown and protection from data loss during power failure
- Warning notifications via audible alarm, pop-up screen, broadcast, mobile messenger, and e-mail
- Scheduled UPS on/off, battery test, programmable outlet control, and audible alarm control
- Password security protection and remote access management

# 2. ViewPower Install, Quick Start, and Uninstall

#### 2.1. System Requirement

- 128 MB physical memory at least (256 MB is recommended)
- 160MB hard disk space at least
- Administrator authority is required
- More than 16-bit colors and 800 x 600 or above resolution display is recommended
- TCP/IP protocol must be installed for network management
- An available communication port (RS232 serial port or USB port) is needed
- Platforms supported by ViewPower are listed below:
  - √ Windows 98
  - √ Windows 2000
  - √ Windows 2003
  - √ Windows XP
  - √ Windows VISTA
  - √ Windows 2008
  - ✓ RedHat Linux 8 and above
  - ✓ RedHat Enterprise AS3 and above
  - ✓ Suse Linux 10 and above
  - ✓ Ubuntu 6.10 and above
  - ✓ Fedora 5 and above
  - √ MacOSX 10.3, 10.4, 10.5

#### 2.2. Software Install

Step 1 Insert the ViewPower CD into CD ROM. ViewPower will display the installation menu, or you can run autorun.exe to start the installation in CD directory. Refer to the diagram 2-1.

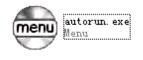

Diagram 2-1

**Step 2** PC will show the following screen as Diagram 2-2. Then Click "install" button to start the installation.

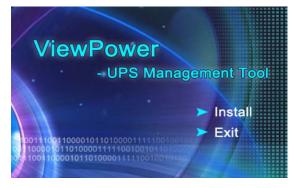

Diagram 2-2

**Step 1** After clicking install, it will display the installation in process. Refer to the diagram 2-3.

| <b>1</b> | InstallAnywhere is preparing to install |
|----------|-----------------------------------------|
|          | 32%                                     |
|          | Canc                                    |

Diagram 2-3

**Step 2** Click "Next" button to enter the pre-installation process. Refer to the following diagram 2-4.

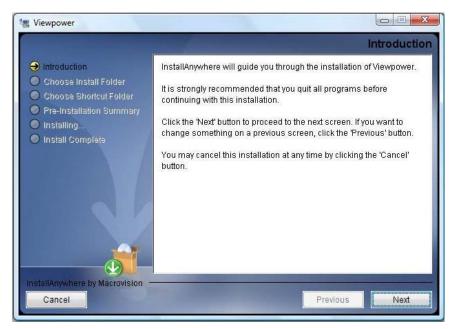

Diagram 2-4

**Step 3** Click "Choose" button to change the default folder. After choosing the installed folder, click "Next" button. Refer to the following diagram 2-5.

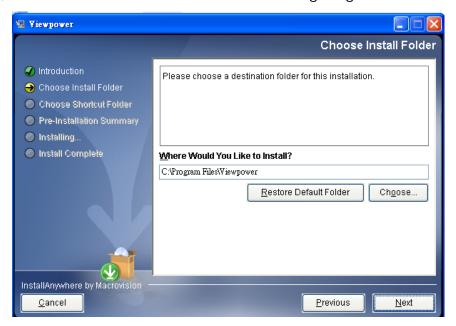

Diagram 2-5

Step 4 Choose the shortcut folder and click "Next" button. Refer to the following diagram 2-6.

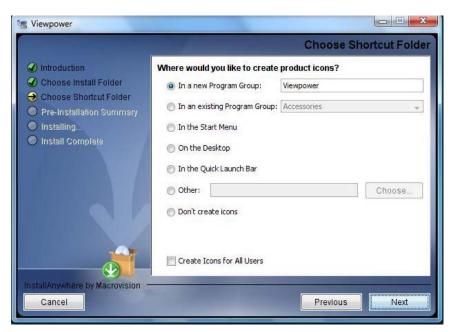

Diagram 2-6

**Step 5** It will display the software summary before installation. Click "Install" button to start the installation and refer to Diagram 2-7.

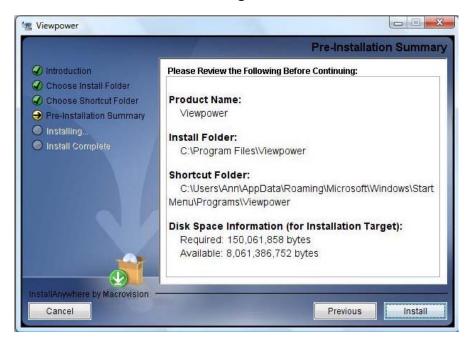

Diagram 2-7

**Step 6** Click "Done" button to confirm the installation completely. Refer to Diagram 2-7.

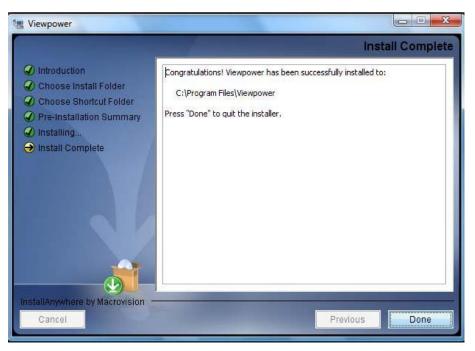

Diagram 2-8

#### 2.3. Software Quick Start

The Installer will leave a shortcut icon on your desktop. Simply click the shortcut. Then it will start the ViewPower and display an orange plug icon located in taskbar. To launch the GUI, double click the plug icon or choose "open" by clicking right button of the mouse. Refer to below diagram.

Or, use the Start Menu method; Start >> All Programs >> Viewpower >> Viewpower

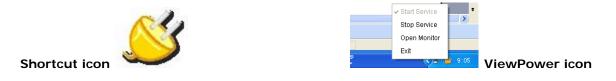

#### 2.4. Software Uninstall

**Note:** Before uninstall ViewPower, you must stop all ViewPower programs first and then log in as "Administrator"! Otherwise it can't be uninstalled completely.

Please choose Start >> All Programs >> Viewpower >> Uninstall. Then follow the on-screen instruction to uninstall the software.

# 3. ViewPower GUI Interface

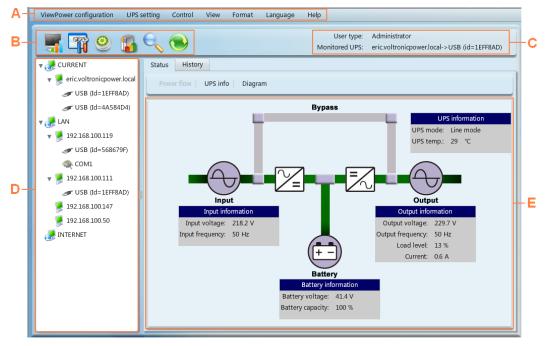

The GUI has five sections as marked in the illustration below:

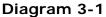

A. Function Menu offers complete tool-set for navigating and setting the GUI.

B. Shortcut Menu provides short cuts to more commonly used functions.

C. Current Monitoring Information displays user ID and monitored UPS name.

**D. UPS Navigation** indicates all UPS locations in networked environment.

**E. Main Window** contains information and/or controls that change with each function menu or shortcut menu selected.

**Note:** This software can be used for Online and Off-line UPSs. Some functions may not be applied in Off-line UPS. Then the main window will display in grey color. Besides, some functions are available for Administrator only to operate. Unauthorized users are not allowed to operate and the main window will display in grey color, too.

#### 3.1. Refresh

Click the Refresh icon 💟 to refresh screen (Refer to Diagram 3-2).

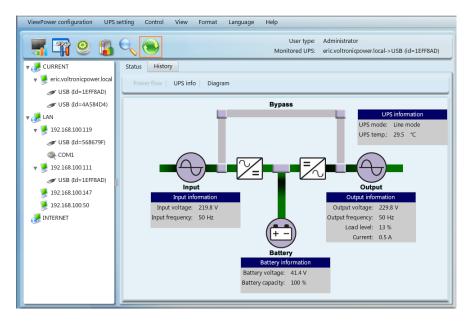

Diagram 3-2

#### 3.2. UPS Searching

Step 1 Click the UPS Searching icon 📉 to search UPS devices in LAN or INTERNET.

**Step 2** Click the UPS search icon 📉 (Refer to Diagram 3-3).

| ViewPower configuration UPS                                                                                       | setting Control View Format Language Help                                             |                                                                |
|----------------------------------------------------------------------------------------------------|---------------------------------------------------------------------------------------|----------------------------------------------------------------|
| 📲 🛱   🐒                                                                                                    |                                                                                       | User type: Guest Login<br>Monitored UPS: 192.168.100.119->COM1 |
| V JE CURRENT                                                                                                    | UPS searching                                                                         |                                                                |
| <ul> <li>J92168100119</li> <li>COM1</li> <li>USB (dd=27ABE5E0)</li> <li>USB (dd=14F2353B)</li> <li>UAN</li> </ul> | Auto LAN search<br>Search network 192.148.100.* •<br>Search<br>Manual Internet search |                                                                |
| INTERNET                                                                                                    | Internet IP 0 0 0 0 Please input the Internet IP                                      |                                                                |
|                                                                                                    |                                                                                       |                                                                |
|                                                                                                    |                                                                                       |                                                                |
|                                                                                                    |                                                                                       |                                                                |

Diagram 3-3

Step 3 Select LAN band for LAN search or enter IP address for INTERNET search.

Step 4 Click "search" button and the system will start search UPSs. All UPSs found

in LAN or INTERNET will be listed in UPS Navigation section.

#### 3.3. UPS Navigation

It displays all UPSs found through UPS searching function. CURRENT means currently connected PC and UPS device LAN means connected PCs and UPS devices in local area network INTERNET means connected PCs and UPS devices in wide area network **NOTE**: The definition of LAN and INTERNET depends on the local PC location.

#### 3.3.1. Monitored UPS Information

Select one UPS from UPS navigation and it will display complete UPS information in main window. Refer to Diagram 3-4.

- UPS rated information includes rated VA, rated output voltage, rated output frequency, rated output current, and rated battery voltage.
- Battery information includes battery group numbers.
- Purchasing information means UPS purchasing date, battery purchasing date, warranty for UPS, and warranty for battery.

| ViewPower configuration UPS                                                                                                    | setting Control View Format      | Language Help     |                          |                       |                       |
|----------------------------------------------------------------------------------------------------|----------------------------------|-------------------|--------------------------|-----------------------|-----------------------|
| 🛒 🕾 🤒 👔                                                                                                    |                                  |                   |                          | User type:            |                       |
| _ <del>   </del>                                                                                                    |                                  |                   |                          | Monitored UPS:        | 192.168.100.119->COM1 |
| 🔻 🥭 CURRENT                                                                                                    | Monitored UPS information        |                   |                          |                       |                       |
| 🔻 🏓 192.168.100.119                                                                                                    |                                  | Basic information |                          | UPS rated information |                       |
| 🥋 COM1                                                                                                    | UPS type : c                     |                   | Rated VA :               | 1000 VA               |                       |
|                                                                                                    |                                  | L/1               | Rated output voltage :   | 230.0 V               |                       |
|                                                                                                    | Input voltage/Output voltage : 2 |                   | Rated output frequency : | 50.0 Hz               |                       |
| Þ 🤔 LAN                                                                                                    |                                  | 00000000000000    | Rated output requercy :  | 004 A                 |                       |
| with the second second | FW version : 0                   |                   | Rated battery voltage :  | 036.0 V               |                       |
| -                                                                                                    | PW Version : C                   | 0019.0157         | Rated battery voltage :  | 036.0 V               |                       |
|                                                                                                    |                                  |                   |                          |                       |                       |
|                                                                                                    |                                  | ising information |                          | Battery information   |                       |
|                                                                                                    | UPS purchasing date :            |                   | Battery group numbers :  | 1                     |                       |
|                                                                                                    | Battery purchasing date :        |                   |                          |                       |                       |
|                                                                                                    | Warranty for UPS : 2             |                   |                          |                       |                       |
|                                                                                                    | Warranty for batteries : 2       |                   |                          |                       |                       |
|                                                                                                    |                                  |                   |                          |                       |                       |
|                                                                                                    |                                  |                   |                          |                       |                       |
|                                                                                                    |                                  |                   |                          |                       |                       |
|                                                                                                    |                                  |                   |                          |                       |                       |
|                                                                                                    |                                  |                   |                          |                       |                       |
|                                                                                                    |                                  |                   |                          |                       |                       |
|                                                                                                    |                                  |                   |                          |                       |                       |
|                                                                                                    |                                  |                   |                          |                       |                       |
|                                                                                                    |                                  |                   |                          |                       |                       |
|                                                                                                    |                                  |                   |                          |                       |                       |
|                                                                                                    |                                  |                   |                          |                       |                       |
|                                                                                                    |                                  |                   |                          |                       |                       |
|                                                                                                    |                                  |                   |                          |                       |                       |

Diagram 3-4

#### 3.3.2. UPS Remote Control & Monitor

If you want to control and set up the remote UPS, you must log in as an administrator. There are two ways to remote monitor UPS:

Method one: Double click any UPS from UPS navigation and it will pop up a message

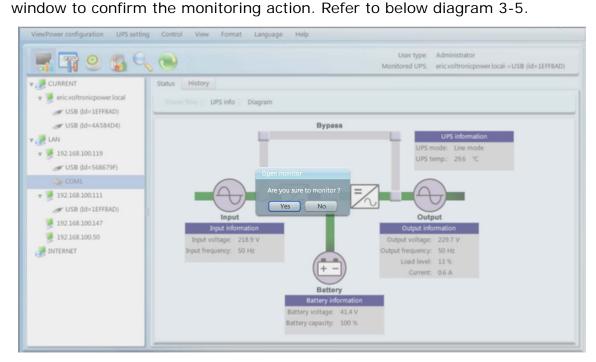

Diagram 3-5

Select "Yes" and it will open another new window to display remote UPS information. Refer to Diagram 3-6.

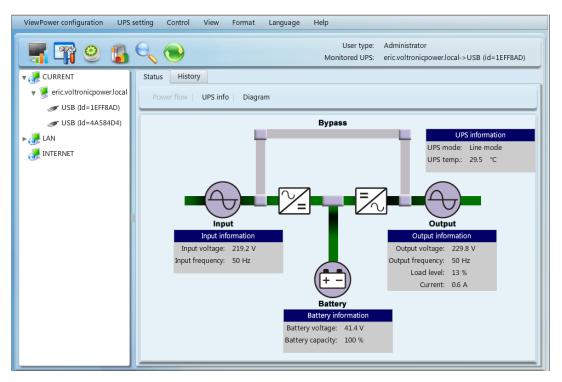

Method 2: Open IE and enter the remote UPS IP address and 15178. For example, remote UPS ID address is 202.16.53.142.

Please enterhttp://202.16.53.142:15178 in IE. Refer to Diagram 3-7

http://202.16.53.142:15178/

Diagram 3-7

### 4. ViewPower Function Menu

#### 4.1. ViewPower Configuration

#### 4.1.1. Password Configuration

It's password configuration for administrator only. Before operating and configuring the software, please login first and modify the password. The default password is "administrator" at first log in. Users can only browse UPS status and information as Guest status without login as an Administrator. Guest can NOT control or executive any setting.

#### Modify password

**Step 1** Select ViewPower Configuration>>Password. Refer to Diagram 4-1.

| ViewPower configuration UPS | setting Control View Format Language Help                                                      |
|-----------------------------|------------------------------------------------------------------------------------------------|
| <b></b>                     | User type: Administrator<br>Monitored UPS: BangHuaZhou.voltronicpower.local->USB (id=17C088C5) |
| v 🥭 CURRENT                 | Password SMS E-mail Event action Wake-on-LAN                                                   |
| 🔻 👮 BangHuaZhou.voltronic   |                                                                                                |
| JUSB (Id=17C088C5)          | Administrator                                                                                  |
| T 🥭 LAN                     | Old password *                                                                                 |
| ▶ 👮 192.168.100.111         | New password *                                                                                 |
| 🔻 👮 192.168.100.130         | Confirm password *                                                                             |
| of USB (Id=4A584D4)         | Apply Reset                                                                                    |
| JINTERNET                   |                                                                                                |
|                             |                                                                                                |
|                             |                                                                                                |
|                             |                                                                                                |
|                             |                                                                                                |
|                             |                                                                                                |
|                             |                                                                                                |
|                             |                                                                                                |
|                             |                                                                                                |
|                             |                                                                                                |
|                             |                                                                                                |
|                             |                                                                                                |

#### Diagram 4-1

Step 2 Enter old password, new password, and retype new password in confirm password column to modify password for administrator. (The password should be at least 6 digits) Then click "Apply" button to successfully modify password for administrator.

**NOTE:** Simply click "Login" button on the top right corner to log in the software.

#### 4.1.2. SMS Configuration

It's for entering SMS receiver list. In the event of an alarm condition occurring, a message about UPS status will be sent to the specified users via mobile phone. For the event receiving list, please configure in "Event Action" column (refer to section 4-1-4).

**Step 1** Choose ViewPower Configuration >> SMS. Refer to Diagram 4-2.

| ViewPower configuration UPS | setting Control View Format Language Help    |                                                                               |
|-----------------------------|----------------------------------------------|-------------------------------------------------------------------------------|
| <b></b>                     |                                              | User type: Administrator<br>Monitored UPS: 192.168.100.119->USB (id=27ABE5E0) |
| v 🌛 CURRENT                 | Password SMS E-mail Event action Wake-on-LAN |                                                                               |
| 🔻 🏓 192.168.100.119         |                                              |                                                                               |
| Secom1                      | Com. port setting                            | Receivers                                                                     |
|                             | Com. port COMI 🔻                             | Receivers list 121212121                                                      |
|                             | Baud rate 2400 🔻                             |                                                                               |
| 🔻 🥭 LAN                     | Note: Click "Test" button to check           |                                                                               |
| ▶ 🏓 192.168.100.130         | if the transmission is successfully          |                                                                               |
| 🔻 👮 192.168.100.111         | Test                                         |                                                                               |
| Id=14A9A952)                |                                              |                                                                               |
| 192.168.100.89              |                                              | Phone No.                                                                     |
| 🤯 INTERNET                  |                                              | Add Delete                                                                    |
|                             |                                              |                                                                               |
|                             |                                              |                                                                               |
|                             |                                              |                                                                               |
|                             |                                              |                                                                               |
|                             |                                              |                                                                               |
|                             |                                              |                                                                               |
|                             |                                              |                                                                               |
|                             |                                              |                                                                               |
|                             |                                              |                                                                               |
|                             |                                              |                                                                               |
|                             |                                              |                                                                               |
|                             |                                              |                                                                               |
|                             |                                              |                                                                               |
|                             |                                              |                                                                               |
|                             |                                              |                                                                               |

Diagram 4-2

- **Step 2** Select communication port and baud rate.
- Step 3 Enter mobile phone numbers in "Phone no." column and click "Add" button to add phone no. in Receivers List. To delete numbers, simply select phone no. from "Receivers list" and click "Delete".

Step 4 Click "Apply" button to save all changes. The "Test" button can be used to send test SMS to confirm the correct operation. If all parameters are set up correctly, system will send a test message to all receivers and pop up a successful message. (Refer to Diagram 4-3) Otherwise, it will pop up a failure dialog to indicate there is an error for parameter setting. (Refer to Diagram 4-4)

|         | UPS setting Control View Format Language                                                                                                    | Help<br>User type: Guest Login<br>Monitored UPS: BangHuaZhou->HUB |
|---------|----------------------------------------------------------------------------------------------------|-------------------------------------------------------------------|
| CURRENT | Password SMS E-mail Event action Log<br>Com. port setting<br>Com. port etting<br>Com. port | eesful I SMS Add Debre                                            |
|         |                                                                                                    |                                                                   |

Diagram 4-3

|         | UPS setting Control View Format Language                                                                                                    | Help           |                                                           |
|---------|----------------------------------------------------------------------------------------------------|----------------|-----------------------------------------------------------|
|         |                                                                                                    |                | User type: Guest Login<br>Monitored UPS: BangHuaZhou->HUB |
| CURRENT | Password SMS E-mail Event action Log Wi<br>Com. port setting<br>Com. port setting<br>Baud rate 2000 V<br>Note Click "Test" button to c<br>if the transmission is succ<br>Test OK | Receivers list | Receivers 13800138000 15818726649                         |
|         |                                                                                                    | SMS            |                                                           |

Diagram 4-4

#### 4.1.3. E-mail Configuration

This feature enables the configuration to send alarm mail by SMTP server. For the event receiving list, please configure in "Event Action" column (refer to section 4-1-4).

To use this function, the e-mail service must be correct configured on the computer. All

values in this function page are default empty. This action can't be executed without the SMTP information, e-mail account, and password. Besides, the sender account should be allowed for SMTP/POP3 forwarding.

| <b>T</b> 🖓 🙁 😘      | User type: Administrator<br>Monitored UPS: 192.168.100.119-> USB (id=27ABE5E0) |
|---------------------|--------------------------------------------------------------------------------|
| CURRENT             | Password SMS E-mail Event action Wake-on-LAN                                   |
| v 🏓 192.168.100.119 |                                                                                |
| 😪 COM1              | SMTP server setting Receivers list 13083180@qq.com                             |
| ♂ USB (Id=27ABE5E0) | SMTP server smtp.gmail.com                                                     |
|                     | User ID gongleister                                                            |
| 🥐 LAN               | Password Authentication needed                                                 |
| ▶ 👮 192.168.100.130 | Password                                                                       |
| v 🏓 192.168.100.111 | Note Click "Test" button to check                                              |
| ♂ USB (Id=14A9A952) | if the transmission is successfully E-mail                                     |
| 👮 192.168.100.89    | Test Add Delete                                                                |
| 🛃 INTERNET          |                                                                                |
|                     |                                                                                |
|                     | Apply                                                                          |

**Step 1** Select ViewPower Configuration >> E-mail. Refer to Diagram 4-5.

Diagram 4-5

- **Step 2** Enter SMTP IP, user ID, and password. Click checkbox of password authentication needed for password verify.
- Step 3 Enter correct e-mail accounts in E-mail column. Then click "Add" to add into receivers list. To delete e-mail account, simply select accounts from Receivers list and click "Delete" button.
- Step 4 Click "Apply" to save all changes. The "Test" button can be used to send a test e-mail to all receivers to confirm correct operation. When the test e-mails are successfully sent to specific recipients, it will pop up a successful message on operated PC. Otherwise, it will pop up a failure dialog to indicate there is an error for parameter setting.

#### 4.1.4. Event Action Configuration

It's to configure response actions for UPS events. ViewPower provides six response actions after events occur.

**1. Event record:** It will record event to data log in ViewPower software after events occur. This function is default selected.

**2. Computer alarm:** Computer will beep to remind users after events occur. This function is only available for Windows OS.

**3. Warning dialog (local):** It will pop up a message dialog around the ViewPower orange plug icon in taskbar after events occur. This function is default selected.

**4. Broadcast:** It will send the event message to all PCs with ViewPower installed in LAN network.

**5. SMS**: It will send the event message to specific mobile phone numbers after events occur.

**6. E-mail:** It will send the event e-mail to assigned e-mail accounts after events occur.

| Step 1 | Select ViewPower | Configuration >> | Event Actions. Refer | to Diagram 4-6. |
|--------|------------------|------------------|----------------------|-----------------|
|--------|------------------|------------------|----------------------|-----------------|

| 🖷 🖓 🤒 🐒             | e,    | •                                      |                       |     |         |                                  | Administrator<br>192.168.100.119->USB (id=27ABE5E0) |
|---------------------|-------|----------------------------------------|-----------------------|-----|---------|----------------------------------|-----------------------------------------------------|
| CURRENT             | Passw | ord SMS E-mail Event action            | Wake-on-LAN           |     |         |                                  |                                                     |
| v 🌽 192.168.100.119 | Leva  | Event                                  | Type                  |     |         |                                  |                                                     |
| 🧙 COM1              | 0     | Heavy overload                         | Load event            |     |         |                                  |                                                     |
| ♂ USB (Id=27ABESE0) | Ö     | System shutdown in progress            | Software event        |     | Send by | <ul> <li>Event record</li> </ul> |                                                     |
|                     | ŏ     | AC failure                             | Input event           |     |         | Computer alarm                   |                                                     |
| 🛃 LAN               | Ø     | Low battery                            | Battery event         | 788 |         | Warning dialog(local)            |                                                     |
| ▶ 📜 192.168.100.130 | Ö     | UPS fault                              | UPS internal event    |     |         | Broadcast                        |                                                     |
| v 🖉 192.168.100.111 | Ā     | Phase sequence incorrect               | Input event           |     |         |                                  |                                                     |
| JUSB (Id=14A9A952)  | A     | Site fault                             | Input event           |     |         | Phone No.                        |                                                     |
| 192.168.100.89      | Ā     | Phase sequence incorrect in bypass     | Bypass event          |     |         | 121212121                        |                                                     |
| INTERNET            | A     | Input frequency unstable in bypass     | Bypass event          | 10  |         |                                  |                                                     |
| THIERNE!            | A     | Neutral not connected                  | Input event           |     |         |                                  |                                                     |
|                     | A     | Battery disconnected                   | Battery event         |     |         |                                  |                                                     |
|                     | A     | Fan alarm                              | UPS internal event    | 10  |         | E-mail                           |                                                     |
|                     | A     | EPO enabled                            | UPS internal event    | 10  |         | 13083180@qq.com                  |                                                     |
|                     | A     | UPS turn on abnormal                   | UPS internal event    |     |         | den konstrumenten henri          |                                                     |
|                     | A     | Over temperature alarm                 | UPS internal event    |     |         |                                  |                                                     |
|                     | A     | Parallel cable disconnected            | Parallel system event | 111 |         |                                  |                                                     |
|                     | A     | Charger alarm                          | UPS internal event    | 10  |         |                                  |                                                     |
|                     | A     | Synchronous pulse signal circuit fault | Parallel system event |     |         |                                  |                                                     |
|                     | A     | L1 input fuse not working              | UPS internal event    | 10  |         |                                  |                                                     |
|                     | A     | L2 input fuse not working              | UPS internal event    |     |         |                                  |                                                     |
|                     | A     | L3 input fuse not working              | UPS internal event    |     |         |                                  |                                                     |
|                     | A     | Positive PFC abnormal in L1            | UPS internal event    |     |         |                                  |                                                     |
|                     | A     | Negative PFC abnormal in L1            | UPS internal event    |     |         |                                  |                                                     |
|                     | A     | Positive PFC abnormal in L2            | UPS internal event    |     |         |                                  | the second addressed                                |
|                     | A     | Negative PFC abnormal in L2            | UPS internal event    |     |         |                                  | Apply Default                                       |

**Diagram 4-6** 

- **Step 2** Select a specific event from "Event List" and then action method page will be active on the right-hand column.
- **Step 3** Select desired action methods by clicking checkbox.
- **Step 4** Click "Apply" button to save all configurations.

NOTE1: When editing receiver list in SMS or e-mail columns, it's necessary to

refresh the event action page to reload the updated receiver list.

**NOTE2:** It is requested to have following conditions for successful broadcast.

- 1. All receiving PCs must have installed ViewPower software.
- 2. Only send the message to the PCs in LAN found in UPS Navigation.

#### 4.1.5. Wake on LAN

It will manage the list for wake on LAN and test the function.

After adding MAC address of remote PCs into MAC list, it will allow remote control the PCs. However, it's also required to have hardware support for remote PCs to implement this function.

| <b>F F e</b>  |                     |                       |          | User type:<br>Monitored UPS: | Administrator<br>BangHuaZhou.voltronicpower.local->USB (id=17C088C |
|---------------|---------------------|-----------------------|----------|------------------------------|--------------------------------------------------------------------|
| Password SMS  | E-mail Event action | Wake-on-LAN           |          |                              |                                                                    |
| MAC list :    | ✓ 00-21-97-1F-51-47 |                       |          |                              |                                                                    |
|               | 01-1F-C6-C7-E0-08   |                       |          |                              |                                                                    |
|               |                     |                       |          |                              |                                                                    |
|               |                     |                       |          |                              |                                                                    |
|               |                     |                       |          |                              |                                                                    |
|               |                     |                       |          |                              |                                                                    |
| MAC address : | N                   | 1ac format: 01-1F-C6- | C7-E0-08 |                              |                                                                    |
|               | Add Delete Wa       | ke                    |          |                              |                                                                    |
|               |                     |                       |          |                              |                                                                    |
|               |                     |                       |          |                              |                                                                    |
|               |                     |                       |          |                              |                                                                    |

**Step 1** Select ViewPower Configuration >> Wake on LAN. Refer to Diagram 4-7.

Diagram 4-7

 Step 2 Add: Enter MAC address and click "Add" button to add in MAC List. Delete: Select one from list and click "Delete" button. Test: Select one from list and click "Test" button. Then it will execute Wake-on-LAN test.
 NOTE: The MAC address format example: 01-1F-C6-C7-E0-08.

#### 4.2. UPS Setting

#### 4.2.1. Local Shutdown

It's shutdown setting for local PC which is directly connected to monitored UPS with

communication port. This configuration enables system shutdown of local PC or to remote shut down PCs which are powered by monitored UPS.

Step 1 Select UPS Setting >> Local Shutdown or click shortcut icon  $\square$ . Refer to

| Diagram | 4-8. |
|---------|------|
|---------|------|

| ViewPower configuration UPS settin                       | g Control View Format Language Help                                                                                                    |                             |
|----------------------------------------------------------|----------------------------------------------------------------------------------------------------|-----------------------------|
| 📑 🖙 🥹 👔 🤤                                                | User type: Administrator<br>Monitored UPS: test1.voltronicpc                                                                                               | wer.local->USB (id=568679F) |
| Local shutdown Remote shutdow                            | n Parameters setting Purchasing information                                                                                                    |                             |
| Conditions                                               | UPS works on battery mode         Local system shutdown after       30 ★ Min       0 ★ Sec.         Local system shutdown when UPS is at low battery level |                             |
|                                                          | ✓ Allows local system shutdown when UPS is scheduled off                                                                                                   |                             |
|                                                          | Accepts shutdown commad from remote systems                                                                                                    |                             |
|                                                          | UPS shutdown while system shutdown                                                                                                    |                             |
| Power-off option                                         | Shutdown                                                                                                    |                             |
| Delay time to shutdown system                            | 2 A Min                                                                                                    |                             |
|                                                          | Warning dialog setting                                                                                                    |                             |
| Pop-up dialog before shutdown<br>Warning dialog interval | 600                                                                                                    |                             |
|                                                          |                                                                                                    |                             |
|                                                          |                                                                                                    |                             |
|                                                          |                                                                                                    | Apply Default               |

Diagram 4-8

- Step 2 Select shutdown conditions and power-off options, set delay time to shutdown system.
- **Step 3** Enter time for pop-up dialog before shutdown and warning interval in Warning Dialog Setting area.

Step 4 Click "Apply" button to save all data.

**NOTE:** Click "Default" button to recover the default setting.

#### Conditions:

 UPS works on battery mode Local system shutdown after xx min xx sec: When clicking the checkbox, local PC will start to shut down after monitored UPS works on battery mode for xx min xx sec time. The maximum setting number for minutes is 999, and for seconds is 59.

- Local system shutdown when UPS is at low battery level: When clicking this checkbox, local PC will shut down when monitored UPS is at low battery level.
- Allows local system shutdown when UPS is scheduled off: When clicking this checkbox, the local system will shut down before monitored UPS is scheduled to power off. The default setting is clicked.
- Accept shutdown command from remote system: When clicking the checkbox, it accepts shutdown command from specific remote PCs. Please enter IP address of remote systems in blank column and click "Add" button to add into list.
- UPS shutdown while system shutdown: When click the checkbox, monitored UPS will shut down after local system shuts down. The UPS shutdown time will be later than system complete shutdown time. The default setting is clicked. But users can choose to shut down the system without shutting down the monitored UPS.

**Power-off option:** Selecting power-off method for above shutdown system.

- Shutdown: When clicking the checkbox, the selected system will shut down. The default setting is clicked.
- Sleep mode: When clicking the checkbox, selected system will suspend the system instead of a normal shutdown. But this function is only supported by Windows 2000 or higher on supported hardware.

**Delay time to shutdown system:** Enter the delay time to shut down the operating system. The value range is from 1 to 99 minutes.

#### Warning Dialog Setting:

- Pop-up dialog before shutdown: Timer setting for pop-up warning dialog displayed in local PC. Local PC will pop up a warning dialog before system starts to shut down. The range is from 1 to 999 seconds.
- Warning dialog interval: Reminding dialog interval setting. This setting also applies for UPS shutdown because of power failure. The range is from 1 to 999 seconds.

#### 4.2.2. Remote Shutdown

This configuration is to remote shut down specific PCs which are powered by monitored UPS.

| ViewPower configuration | UPS setting                        | Control View       | Format Langua         | ige Help |                                                               |
|-------------------------|------------------------------------|--------------------|-----------------------|----------|---------------------------------------------------------------|
|                         | <u>iii</u> e (                     | •                  |                       |          | Administrator<br>test1.voltronicpower.local->USB (id=568679F) |
| Local shutdown Rer      | mote shutdown                      | Parameters setting | Purchasing info       | rmation  |                                                               |
| Conditions              | ✓ UPS is on batte<br>Remote system | -                  | 10 🍝 Min C            | Sec.     |                                                               |
| Remote system IP        | ✓ Remote system                    | is shutdown when U | JPS is at low battery | level    |                                                               |
|                         | 192.168.0.                         | 1 Add D            | velete                |          |                                                               |
|                         |                                    |                    |                       |          | Apply Default                                                 |

**Step 1** Select UPS Setting >> Remote Shutdown. Refer to Diagram 4-9.

Diagram 4-9

**Step 2** Select remote shutdown conditions.

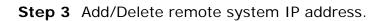

**Step 4** Click "Apply" button to save all data.

**NOTE:** Click "Default" button to recover the default setting.

#### Conditions:

- UPS works on battery mode Remote systems shutdown after xx min xx sec: When clicking the checkbox, remote systems which are powered by monitored UPS will shut down after monitored UPS running on battery mode for xx min xx sec. The maximum setting number for minutes is 999, and for seconds is 59.
- Remote systems shutdown when UPS is at low battery level: When clicking the checkbox, remote systems which are powered by monitored UPS will shut down when monitored UPS is at low battery level.

#### 4.2.3. Parameter Setting

Some UPS functions can be set and changed via software. Parameter setting includes

backup time setting for P1, battery number setting, voltage and frequency range setting for bypass mode, and voltage range setting for ECO mode.

| ViewPower configuration UPS setting | g Control View Format Language Help                                                   |
|-------------------------------------|---------------------------------------------------------------------------------------|
| 🛒 🖓 🥹 👔 Q                           | User type: Guest Login<br>Monitored UPS: test1.voltronicpower.local->COM1             |
| Local shutdown Remote shutdown      | n Parameters setting Purchasing information                                           |
| 6                                   |                                                                                       |
| Alarm at bypass mode 💿 Enable       | e 🔾 Disable 🛛 Apply Battery open status check 💿 Enable 🔾 Disable 🖓 Apply              |
| Alarm at battery mode 💿 Enable      | e 🔾 Disable Apply Cold start 🔾 Enable 💿 Disable Apply                                 |
| Auto reboot 💿 Enable                | e 🔾 Disable Apply Bypass not allowed 🔾 Enable 💿 Disable Apply                         |
| Bypass when UPS is off 💿 Enable     | e 🔾 Disable Apply Battery deep-discharge protection 💿 Enable 🔾 Disable Apply          |
| Converter mode 🔵 Enable             | e   Disable Apply  Site fault detection   Enable  Disable  Apply                      |
| ECO mode 🔵 Enable                   | e   Disable Apply P1 programmable outlet control(battery mode)  Disable Disable Apply |
|                                     | Outlet setting Battery numbers setting                                                |
| Backup time for P1(battery mode)    | 30 Vin Apply Numbers in parallel 1 Apply                                              |
|                                     | Voltage and frequency range for bypass mode Voltage range for ECO mode                |
| Maximum voltage                     | 264 V Apply Maximum voltage 231 V Apply                                               |
| Minimum voltage                     | 110 V Apply Minimum voltage 209 V Apply                                               |
| Maximum frequency                   | 54 + Hz Apply                                                                         |
| Minimum frequency                   | 46 V Hz Apply                                                                         |
|                                     |                                                                                       |
|                                     |                                                                                       |
|                                     |                                                                                       |
|                                     |                                                                                       |
|                                     | Default                                                                               |

**Step 1** Select UPS Setting >> Parameter Setting. Refer to Diagram 4-10.

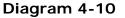

- Step 2 Select the functions by clicking "Enable" or "Disable" button. Or change the numbers by clicking up-down arrows or modify the numbers directly in the number column.
- **Step 3** Click "Apply" button to save the settings. Each function setting is saved by clicking each "Apply" button.

**NOTE1:** Any functions which are not supported by UPS will not be able to access. **NOTE2:** Click "Default" button to recover the default setting.

 Alarm at bypass mode: If enabled, UPS alarms when it's working at bypass mode. Vice versa.

- Alarm at battery mode: If disabled, UPS will not alarm when it's working at battery mode. Vice versa.
- Auto reboot: If enabled, UPS will auto recover when AC is recovering. Vice versa.
- Bypass when UPS is off: If enabled, AC will directly provide power to connected devices when UPS is off. Vice versa.
- Converter mode: If enabled, the UPS will operate in converter mode. Vice versa.
- ECO mode: If enabled, the UPS will operate in ECO mode when input voltage is within acceptable range. Vice versa.
- Battery open status check: If enabled, the monitored UPS will check if the battery connection ok or not when UPS is turned on.
- Cold start: If disabled, the UPS can be turned on only when AC is normally connected to UPS. Vice versa.
- Bypass not allowed: If enabled, the UPS will not transfer to bypass mode under any conditions. If disabled, the UPS will be allowed to transfer to bypass mode according to UPS internal setting.
- Battery deep-discharge protection: If enabled, the monitored UPS shutdown in accordance with the condition of battery and load on battery mode to protect battery. Vice versa.
- Site fault detection: If enabled, the monitored UPS will beep when the input neutral and hot wires are reversed. Vice versa.
- P1 Programmable outlet control (battery mode): If enabled, when UPS is running at battery mode, it will cut off P1 outlets after backup setting time arrive. If disabled, UPS will provide continuous power to P1 outlets until the battery is running out.
- Outlet setting: Users can set limited backup time for P1 outlets when UPS is on battery mode.
- Battery numbers setting:
  - > Numbers in parallel: set battery numbers in parallel.
- Voltage and frequency range for bypass mode: Set acceptable voltage and frequency range in bypass mode.

- Maximum and minimum voltage: When UPS is on bypass mode and input voltage is out of setting range, UPS will enter battery mode.
- Maximum and minimum frequency: When UPS is on bypass mode and input frequency is out of setting range, UPS will enter battery mode.
- Voltage range for ECO mode: Set acceptable voltage range for ECO mode.

#### 4.2.4. Purchasing Information

Users can enter UPS purchasing date, battery purchasing date, UPS warranty time, and battery warranty time.

| 📲 🎬 🥝 👔                 | j 🔍 🕑 .                |                   |                     | User type:<br>Monitored UPS: | test1.voltronicpower.local->USB (id=56867 |
|-------------------------|------------------------|-------------------|---------------------|------------------------------|-------------------------------------------|
| ~                       | shutdown Parame        | ters setting Pure | chasing information |                              |                                           |
|                         |                        |                   |                     |                              |                                           |
|                         | Purchasing information | in                |                     |                              |                                           |
| UPS purchasing date     |                        |                   |                     |                              |                                           |
| Battery purchasing date |                        |                   |                     |                              |                                           |
| Warranty for UPS        | 2 Year                 |                   |                     |                              |                                           |
| Warranty for batteries  | 2 Year                 |                   |                     |                              |                                           |
|                         |                        |                   |                     |                              |                                           |
|                         |                        |                   |                     |                              |                                           |
|                         |                        |                   |                     |                              |                                           |
|                         |                        |                   |                     |                              |                                           |
|                         |                        |                   |                     |                              |                                           |
|                         |                        |                   |                     |                              |                                           |
|                         |                        |                   |                     |                              |                                           |
|                         |                        |                   |                     |                              |                                           |
|                         |                        |                   |                     |                              |                                           |
|                         |                        |                   |                     |                              |                                           |
|                         |                        |                   |                     |                              |                                           |
|                         |                        |                   |                     |                              |                                           |
|                         |                        |                   |                     |                              |                                           |
|                         |                        |                   |                     |                              |                                           |
|                         |                        |                   |                     |                              |                                           |

**Step 1** Select UPS Setting >> Purchasing Information. Refer to Diagram 4-11.

Diagram 4-11

- **Step 2** Enter data in the screen.
- Step 3 Click "Apply" button to save all data.

#### 4.3. Control

#### 4.3.1. Real-time Control

**Step 1** Select Control >> Real-time Control or click shortcut icon

Diagram 4-12.

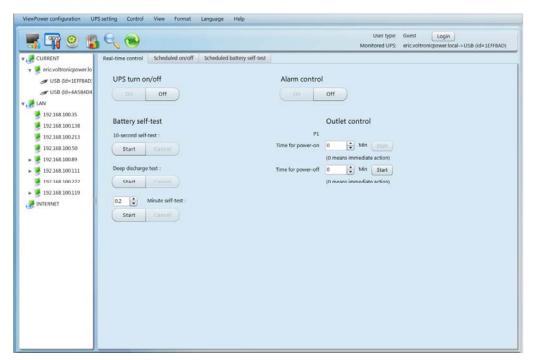

Diagram 4-12

Step 2 Choose real-time control function by clicking "Start" button on each function section.

You can real-time control the UPS by executing following operation:

- UPS turn On/Off: Click "On" to turn on the UPS and "Off" to turn off the UPS immediately.
- Alarm Control: Click "On" to turn on alarm system and "Off" to turn off alarm system immediately.
- Battery Self-Test: ViewPower offers three types of battery self-test: 10-second self-test, deep discharge test, and self-defined self-test. Simply clicking "Start" button from each type. It will execute the self-test immediately.
- Outlet Control: It will cut off P1 outlets when setting time arrives. When entering 0 in timer column and click "Start" button, it will cut off outlets immediately when UPS works in battery mode.

#### 4.3.2. Scheduled On/Off

Scheduled UPS on/off can be executed once, daily, weekly. In the window "Scheduled On/Off Setting", users can choose time parameters. It is recommended to set only one action in the same time. If multiple actions have been specified at the same time,

some of these actions may be ignored. Any actions which are not supported by the UPS will be ignored.

| <b>F</b> 😭 🥝     |          | 💽                 |                    | User type<br>Monitored UPS |              | voltronicpower.local->USB (id=17C088C5) |
|------------------|----------|-------------------|--------------------|----------------------------|--------------|-----------------------------------------|
|                  | Real-tin | ne control Schedu | ed on/off Schedule | ed battery self-test       |              |                                         |
| 🔻 浸 BangHuaZhou. | Cycle    | UPS off           | UPS on             | Operated UPS               |              |                                         |
| 🛷 USB (Id=17     | Once     | 2009-05-20 17:30  | 2009-05-21 08:10   | USB17C088C5                |              | Scheduled on/off setting                |
| - 🛃 LAN          | Daily    | 17:30             | 08:10              | USB17C088C5                |              |                                         |
| 浸 INTERNET       | Weekly   | Friday 17:30      | Monday 08:10       | USB17C088C5                | Frequency    | Once                                    |
|                  |          |                   |                    |                            |              | <ul> <li>Daily</li> </ul>               |
|                  |          |                   |                    |                            |              | <ul> <li>Weekly</li> </ul>              |
|                  |          |                   |                    |                            | Power off at | Friday • 17:30 •                        |
|                  |          |                   |                    |                            | Power on at  | Monday • 8 : 10 •                       |
|                  |          |                   |                    |                            | i oner on at |                                         |
|                  |          |                   |                    |                            |              |                                         |
|                  |          |                   |                    |                            |              |                                         |
|                  |          |                   |                    |                            |              |                                         |
|                  |          |                   |                    |                            |              |                                         |
|                  |          |                   |                    |                            |              |                                         |
|                  |          |                   |                    |                            |              |                                         |
|                  |          |                   |                    |                            |              |                                         |
|                  |          |                   |                    |                            |              |                                         |
|                  |          |                   |                    |                            |              | Add Delete                              |

**Step 1** Select "Control" >> Scheduled On/Off. Refer to Diagram 4-13.

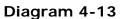

**Step 2** Set frequency and setting time on the right column.

#### NOTE: Rules for setting time.

**Daily schedule** – Power-off time should be earlier than power-on time. It only applies to set power-on time and power-off time within the same day.

**Weekly schedule** – Power-off time should be earlier than power-on time. It only applies to set power-on time and power-off time within the same week.

**Step 3:** Click "Add" to add task. If task is successfully set, it will display on the task table on the left-hand side. Select specific task and click "Delete" button to delete the task.

#### 4.3.3. Scheduled Battery Self-Test

Scheduled battery self-test can be executed once, daily, weekly, or monthly. In the window of "Scheduled Battery Self-Test Setting", users can choose time parameters. It is recommended to set only one action in the same time. If multiple actions have been specified at the same time, some of these actions may be ignored. Any actions which are not supported by the UPS will be ignored.

|           | Real-time | control Scł | neduled on/o | ff Scheduled batt   | ery self-test |                  |                                         |
|-----------|-----------|-------------|--------------|---------------------|---------------|------------------|-----------------------------------------|
| 🦉 BangHua | Cycle     | Date        | Start time   | Operate             | Operated UPS  |                  |                                         |
| 🛷 USB i   | Once      | 2009-05-19  | 15:45        | 10-second self-test | USB17C088C5   |                  | Scheduled battery self-test             |
| LAN       | Daily     |             | 12:00        | 10-second self-test | USB17C088C5   | Francisco        |                                         |
| 92.168.   | Weekly    | Monday      | 15:00        | 10-second self-test | USB17C088C5   | Frequency        | Once                                    |
| 9 92.168. | Monthly   | 1           | 08:00        | 10-second self-test | USB17C088C5   |                  | <ul> <li>Daily</li> </ul>               |
| 🛷 USB i   |           |             |              |                     |               |                  | O Weekly                                |
| INTERNET  |           |             |              |                     |               |                  | <ul> <li>Monthly</li> </ul>             |
| 2         |           |             |              |                     |               | Per month on the | 1 day                                   |
| 0         |           |             |              |                     |               | Start time       | 8:00                                    |
|           |           |             |              |                     |               | Method           | 10-second self-test                     |
|           |           |             |              |                     |               |                  | ◯ Self-test 0.2 ♣ Min                   |
|           |           |             |              |                     |               |                  |                                         |
|           |           |             |              |                     |               |                  | <ul> <li>Deep discharge test</li> </ul> |
|           |           |             |              |                     |               |                  |                                         |
|           |           |             |              |                     |               |                  |                                         |
|           |           |             |              |                     |               |                  |                                         |

**Step 1** Select Control >> Battery Self-Test. Refer to Diagram 4-14.

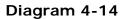

**Step 2** Select method and time parameters.

There are three self-test methods:

- 10-second self-test: Battery will discharge for 10 seconds.
- Self-test: Users can set battery discharge time for self-test.
- Deep test: This test will let battery discharge until it's in low battery level.
- Step 3 Click "Add" to add task. If task is successfully set, it will display on the task table on the left-hand side. Select specific task and click "Delete" button to delete the task.

#### 4.4. View

#### 4.4.1. Status

#### 4.4.1.1. Power Flow

In the Power Flow window, it's shown the internal dynamic working scheme of the UPS. Green/black flow means OK and working. Grey bar means that the object is present but not in use at the moment. There are four information blocks to display details for input, output, UPS and battery information.

• Input information includes input voltage and input frequency.

- Output information includes output voltage, output frequency, load level, and output current.
- UPS information includes UPS mode, UPS temperature.
- Battery information includes battery voltage and battery capacity.

Select View >> Real-time Status >> Power Flow or click shortcut icon . Refer to Diagram 4-15.

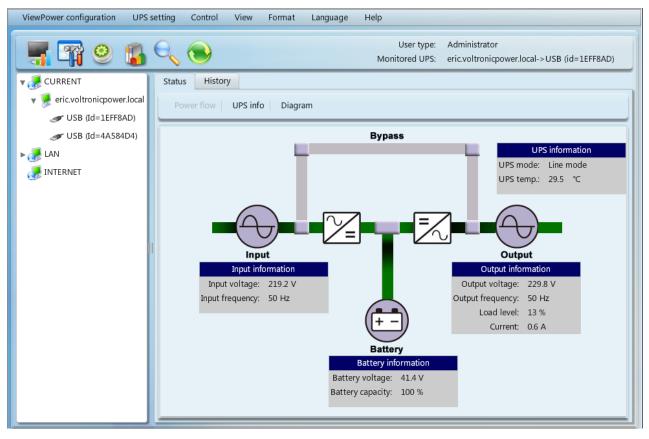

#### Diagram4-15

#### 4.4.1.2. UPS Info

Select View >> Real-time Status >> UPS Info. Refer to Diagram 4-16.

| ViewPower configuration UPS setting | g Control View Format | Language Help                          |               |
|-------------------------------------|-----------------------|----------------------------------------|---------------|
| 🛒 🔐 🥹 👔 Q                           |                       | User ty<br>Monitored U                 |               |
| VURRENT                             | Status History        |                                        |               |
| 🔻 👺 eric.voltronicpower.local       | Power flow UPS info   | Diagram                                |               |
|                                     |                       |                                        |               |
| 🛷 USB (Id=4A584D4)                  | Detter erreit (0)     | · · · · ·                              | Lond Invelop  |
| N 🥭 LAN                             | Battery capacity(%)   | Input information                      | Load level(%) |
| 🥭 INTERNET                          |                       | Input information                      |               |
|                                     | 100                   | Input voltage 218.4 V                  | 13            |
|                                     |                       | Input frequency 50 Hz                  |               |
|                                     |                       | UPS information<br>Battery information |               |
|                                     |                       | Output information                     |               |
|                                     |                       |                                        |               |
| e<br>完毕                             |                       |                                        | 🔮 Internet    |

#### Diagram 4-16

In the UPS Info window, it's shown detailed UPS real-time information.

#### 4.4.1.3. Diagram

In the Diagram window, it's shown real-time monitored UPS data including voltage, frequency, load, battery, temperature information in diagram.

**Step 1** Select View >> Real-time Status >> Diagram. Refer to Diagram 4-17.

| <b></b>                                                                 | 9 指 🔍                                                                                                    | •              | User type:<br>Monitored UPS: | Administrator<br>BangHuaZhou.voltronicpower.local->USB (id=17C088C5) |
|-------------------------------------------------------------------------|----------------------------------------------------------------------------------------------------|----------------|------------------------------|----------------------------------------------------------------------|
| CURRENT<br>BangHui<br>USB<br>LAN<br>192.168.<br>USB<br>I192.168.<br>USB | Status History<br>Power flow UPP<br>Input voltage<br>Output voltage<br>Input frequency<br>Output frequency<br>Current<br>Load level | 5 info Diagram | Monitored UPS:               | BangHuaZhou.voltronicpower.local->USB (id=17C088C5)                  |
|                                                                         | Battery capacity                                                                                                    | 120            | Time interval 2              | Sec.                                                                 |

Diagram 4-17

**Step 2** Select monitoring parameters on left-hand tab to switch diagram.

- Input voltage monitoring shows any change for input voltage.
- Output voltage monitoring shows any change for output voltage.
- Input frequency monitoring shows any change for input frequency
- Output frequency monitoring shows any change for output frequency.
- Load level monitoring shows any change for connected load level
- Battery capacity monitoring shows any change for connected battery capacity.
- UPS temp. monitoring shows any temperature change for monitored UPS.
- Step 3 Time interval setting, It displays real-time data changes in certain interval. To change time interval in X-axis of diagram, simply click up-down arrows and then click "Refresh" icon to get the updated diagram with new setting interval. Refer to Diagram 4-16.

#### 4.4.2. History

#### 4.4.2.1. Event Log

In the Event Log window, it's shown all history events. Users can analyze the history data and improve the current electricity environment according to history data.

**Step 1** Select View >> History >> Event Log. Refer to Diagram 4-18.

| /iewPow | er configu | ration UPS setting Control    | View Format Language Help<br>User type: | Guest Login                                         |
|---------|------------|-------------------------------|-----------------------------------------|-----------------------------------------------------|
| -       | H          | 🥘 🎁 🔨 🕑 .                     | Monitored UPS:                          | BangHuaZhou.voltronicpower.local->USB (id=17C088C5) |
| Status  | Histo      | ry                            |                                         |                                                     |
|         | _          |                               |                                         |                                                     |
| Eve     |            | Event statistics Data Diagram | n                                       |                                                     |
| -       |            |                               |                                         |                                                     |
| UP      | S All      | ▼ Time period                 | 2009-05-22 - 2009-05-25 Br              | owse                                                |
|         |            |                               |                                         |                                                     |
| ID      | Level      | Date                          | Event                                   | Туре                                                |
| 1       |            | 2009-05-25 08:58:21           | Communication restore                   | UPS external event                                  |
| 2       | A          | 2009-05-25 08:45:34           | Communication lost                      | UPS external event                                  |
| 3       | 1          | 2009-05-25 08:40:20           | Communication restore                   | UPS external event                                  |
| 4       | A          | 2009-05-24 20:12:42           | Communication lost                      | UPS external event                                  |
| 5       |            | 2009-05-24 20:09:27           | Communication restore                   | UPS external event                                  |
|         |            |                               |                                         |                                                     |
|         |            |                               |                                         |                                                     |
|         |            |                               |                                         |                                                     |
|         |            |                               |                                         |                                                     |
|         |            |                               |                                         |                                                     |
| Deser   |            | 10000 A Bau Aartu (           | -flt                                    | Drint Delete Delete all Courset                     |
| Recor   | d limit    | LOOOO 🗘 Row Apply C           | pefault                                 | Print Delete Delete all Export                      |

Diagram 4-18

**Step 2** Select UPS from com. port list. Users still can retrieve old data saved in the software even though the UPS is no longer connected to local system.

- Step 3 Select time period by clicking calendar icon. Then click "Browse" button to get list of all history events during selected period time.
- Step 4 Print/Delete/Export function keys
  - > "Print": Click "Print" button to print the current event log.
  - "Delete/Delete All": To delete specific event, simply select that event and then click "Delete" button. Or click "Delete All" button to delete all history events on the listed table.
  - > "Export": Click "Export" button to save listed table to local PC in .CSV file.

#### 4.4.2.2. Event Statistics

It will list down and provide all event statistics for UPSs with ViewPower installed based on time period A and time period B, and the change percentage [= 100\*(B/A - 1)%]. **NOTE**: Event types include UPS internal event, bypass event, battery event, software event, load event, input event, parallel system event and communication event.

**Step 1** Select View >> History >> Event Statistics. Or click shortcut icon **1**. Refer to Diagram 4-19.

| ViewPower configurati                            |                                                                                                    | v Format Language | User type:                     | Administrator<br>BangHuaZhou.voltronicpowe | er.local->USB (id=17C088C5) |
|--------------------------------------------------|----------------------------------------------------------------------------------------------------|-------------------|--------------------------------|--------------------------------------------|-----------------------------|
| CURRENT<br>BangHuaZ<br>USB (C<br>LAN<br>INTERNET | Status     History       Event log     Event statistics       UPS     All                                                                                                    | Time period A 20  | )09-05-18 III<br>)09-05-19 III |                                            | Browse                      |
|                                                  | Eve<br>Constraints of the second second | nt list           | Time I                         | perio Time perio                           | Change (%)                  |
|                                                  |                                                                                                    |                   |                                |                                            | Print                       |

Diagram 4-19

**Step 2** Select UPS from com. port list. Users still can retrieve old data saved in the software even though the UPS is no longer connected to local system.

**Step 3** Select two periods from clicking "calendar" icon. Then click "Browse" button.

The result statistics will be listed in below table according to event types. Refer to Diagram 4-20.

| ViewPower configurat      | ion UPS setting Control View Format Language         | Help<br>User type: Admir | istrator   |                              |
|---------------------------|------------------------------------------------------|--------------------------|------------|------------------------------|
|                           | 2 👪 🔍 🍽 м                                            |                          |            | wer.local->USB (id=17C088C5) |
| V 🥜 CURRENT               | Status History                                       |                          |            |                              |
| ▼ 🏓 BangHuaZ<br>≪ USB (Ic | Event log   Event statistics   Data   Diagram        |                          |            |                              |
| ▶ 🤯 LAN<br>🥭 INTERNET     | UPS All Time period A 2009-0<br>Time period B 2009-0 |                          | 9-05-18    | Browse                       |
|                           | Event list                                           | Time perio               | Time perio | Change (%)                   |
|                           | 🔻 🗁 UPS internal event                               |                          |            | ·                            |
|                           | L1 input fuse not working                            | 0                        | 0          | 0                            |
| III.                      | 🗅 Fan failure                                        | 0                        | 0          | 0                            |
|                           | Communication failure between CPUs in control board  | 0                        | 0          | 0                            |
|                           | UPS over temperature                                 | 0                        | 0          | 0                            |
|                           | Input and output wires oppositely connected          | 0                        | 0          | 0                            |
|                           | Inverter relay short-circuited                       | 0                        | 0          | 0                            |
|                           | 🗋 Inverter relay open fault                          | 0                        | 0          | 0                            |
|                           | Line SCR short-circuited                             | 0                        | 0          | 0                            |
|                           | L3 inverter negative power out of acceptable range   | 0                        | 0          | 0 🗸                          |
|                           |                                                      |                          |            | Print                        |

Diagram 4-20

**Step 4** Click "Print" button to print event statistics.

#### 4.4.2.3. Data

In the window of Data, it shows UPS power data in figures during selected period time. ViewPower software also offers print, save as, and delete functions.

new ower software also oners print, save as, and delete functions.

**Step 1** Select View >> History >> Data. Refer to Diagram 4-21.

|                     |                          |                 | Monitore       | d UPS: BangHuaZhou.vo | ltronicpower.local->US | B (id=17C0880 |
|---------------------|--------------------------|-----------------|----------------|-----------------------|------------------------|---------------|
| tatus History       |                          |                 |                |                       |                        |               |
| Event log Event s   | tatistics   Data   Diagi | ram             |                |                       |                        |               |
|                     |                          |                 |                |                       |                        |               |
| UPS USB id=(17C     | 188C5) 🔻 Time period     | 2009-05-25      | 2009-05-25     | Browse                |                        |               |
| Time                | Input voltage            | Input frequency | Output voltage | Output frequency      | Battery voltage        | Load leve     |
| 2009-05-25 09:00:22 | 217.3                    |                 | 217.3          | 49.9                  | 13.4                   | 0             |
| 2009-05-25 08:59:21 | 217.3                    |                 | 217.3          | 49.9                  | 13.4                   | 0             |
| 2009-05-25 08:45:25 | 217.8                    |                 | 0              | 0                     | 13.4                   | 0             |
| 2009-05-25 08:44:24 | 217.8                    |                 | 0              | 0                     | 13.5                   | 0             |
| 2009-05-25 08:43:23 | 217.8                    |                 | 0              | 0                     | 13.5                   | 0             |
| 2009-05-25 08:42:22 | 217.8                    |                 | 0              | 0                     | 13.5                   | 0             |
| 2009-05-25 08:41:21 | 217.3                    |                 | 0              | 0                     | 13.4                   | 0             |
|                     |                          |                 |                |                       |                        |               |
|                     |                          |                 |                |                       |                        |               |

Diagram 4-21

- Step 2 Select UPS from com. port list. Users still can retrieve old data saved in the software even though the UPS is no longer connected to local system.
- **Step 3** Select the starting time and ending time by clicking calendar icon. Then click "Browse" button to get the data table.
  - > "Print": Print the listed data table.
  - > "Delete": Select specific data and click "Delete" button to delete the record.
  - > "Delete All": Click "Delete All" button to delete all records on the listed table.
  - > **"Export":** Click "Export" button to save listed table to local PC in .CSV file.

#### 4.4.2.4. Diagram

In the Diagram window, it shows UPS power data in diagram during selected period time. UPS power data includes input voltage, output voltage, input frequency, output frequency, load level, battery capacity, and UPS temperature.

**Step 1** Select View >> History >> Diagram. Refer to Diagram 4-22.

| ViewPower configuration       | n UPS setting Control View Format Language Help                                                                                                    |  |  |  |  |  |
|-------------------------------|----------------------------------------------------------------------------------------------------|--|--|--|--|--|
| 📲 躍 🥹                         | User type: Guest Login<br>Monitored UPS: BangHuaZhou.voltronicpower.local->USB (id=17C088C5)                                                                                                    |  |  |  |  |  |
| V 🥜 CURRENT                   | Status History                                                                                                    |  |  |  |  |  |
| ▼ 🏓 BangHuaZhot<br>JSB (Id=1) | Event log   Event statistics   Data   Diagram                                                                                                    |  |  |  |  |  |
| ► 🤯 LAN<br>🥭 INTERNET         | UPS USB (Id=17C088C5) V Cycle Hour V : 2009-05-20 Hour Browse                                                                                                    |  |  |  |  |  |
|                               | Input voltage       280         Output voltage       240         Input frequency       200         Output frequency       200         Output frequency       200         Output frequency       200         Output frequency       200         Battery capacity       40         UPS temp.       0         0       2       4       6       8       10       12       14       16       18       20       24       25       56       58         Min       Min       0       2       4       6       8       10       12       14       16       18       20       24       26       28       30       32       34       36       38       40       42       44       46       850       52       54       56       58         Min       Print |  |  |  |  |  |

Diagram 4-22

- **Step 2** Select UPS from com. port list. Users still can retrieve old data saved in the software even though the UPS is no longer connected to local system.
- **Step 3** Select cycle and period time. Then click "Browse" button to get the diagram.
- **Step 4** Select monitoring parameters on left-hand tab to switch diagram.

#### 4.5. Format

**Full Screen:** Click "Full Screen" to get the software in full screen. Then press "ESC" key to get back to normal screen.

Users can choose formats for temperature unit and date.

**Temperature:** There are two temperature units for selecting: Centigrade and Fahrenheit. Default setting is centigrade.

**Date:** There are four formats for date display: YYYY-MM-DD, YYYY/MM/DD, MM-DD-YYYY, MM/DD/YYYY. Default setting is YYYY-MM-DD.

#### 4.6. Language

Currently, ViewPower offers nine languages for selection:

- ✓ English
- √ German
- ✓ Italian
- ✓ Polish
- ✓ Portuguese
- ✓ Russian
- ✓ Spanish
- √ Ukrainian
- ✓ Chinese

When first using the software, it will search proper language to display according to OS language.

#### 4.7. Help

- About: Click "Help" menu and select "About" item. It represents the copyright information about ViewPower
- **Help**: Click "Help" menu and select "Online help" item. It will open the help manual. Before operating ViewPower software, please read manual carefully.

# Appendix A: Glossary

- Local PC (system): The local PC (system) is physically connected to UPS with communication port.
- **Remote PCs (systems):** The remote PCs (systems) are physically powered by UPS without communication port connection.